# RHV-integratie (Red Hat Virtualization) met Cisco Application Center (ACI)

## Inhoud

- Inleiding
- Voorwaarden
- Werkstroom voor ACI- en RHV-integratie
- Verificatie Controleer het gemaakte RHV-domein en de apic-leiderControleer epg en toegewezen VLANControleer de aangesloten host/hostsModellen ter verificatieControleer het netwerk op host
- Overige bronnen

## Inleiding:

Red Hat Virtualization is een end-to-end virtualisatieoplossing. Dit is een virtualisatieset waarmee netwerk- en systeembeheerders de complexiteit van grote implementaties kunnen verminderen. De belangrijkste onderdelen van RHV zijn de Red Hat Virtualization Hosts (RHVH), de Red Hat Virtualization Manager (RHVM) en de Storage Domein.

RHVM is een server die beheer van datacenter- en KVM-clusterhosts (Kernel Virtual Machine) biedt, vergelijkbaar met vCenter.

RHVM is een fysieke, op KVM gebaseerde hypervisors om virtuele machines te implementeren.

Vanaf 3.1 ondersteunt APIC RedHat Virtualization Integration. Cisco Application Centric Infrastructure (ACI) controller integreert in RHV en automatisert de levering van Logical Networks op RHV. Samen met ACI en RHV vergroten zij de netwerkbeheercapaciteiten van het platform.

Dit artikel is gebaseerd op ACI-softwareversie 4.2(3n) en RHV Manager/host-softwareversie 4.2

## Voorwaarden

Zorg ervoor dat u, voordat u met RHV-integratie begint, RHV Manager heeft geïnstalleerd en Pingable vanaf APIC. En voer de volgende taken uit op Red Hat Virtualization Manager:

- 1. Maak een datacenter.
- 2. Maakt opslaggebieden.
- 3. Schep clusters.
- 4. Sluit de Rode Hat-virtualisatiehosts aan op de clusters.

## ACI en RHV Integratiewerkschema:

Wanneer RHV-datacenter klaar is met een of meer aangesloten hosts, voert u de volgende instellingen uit om het te integreren met de ACI-stof.

1. Maak een AEP en verdeel het ook aan de interfacebeleidsgroep die voor bladinterfaces met een host wordt gemaakt.

#### Fabric —> Toegangsbeleid —> Beleid —> Mondiaal —> Attachable Access Entiteiten—>(Rechtsklik) Attachable Access Entiteiten Profile

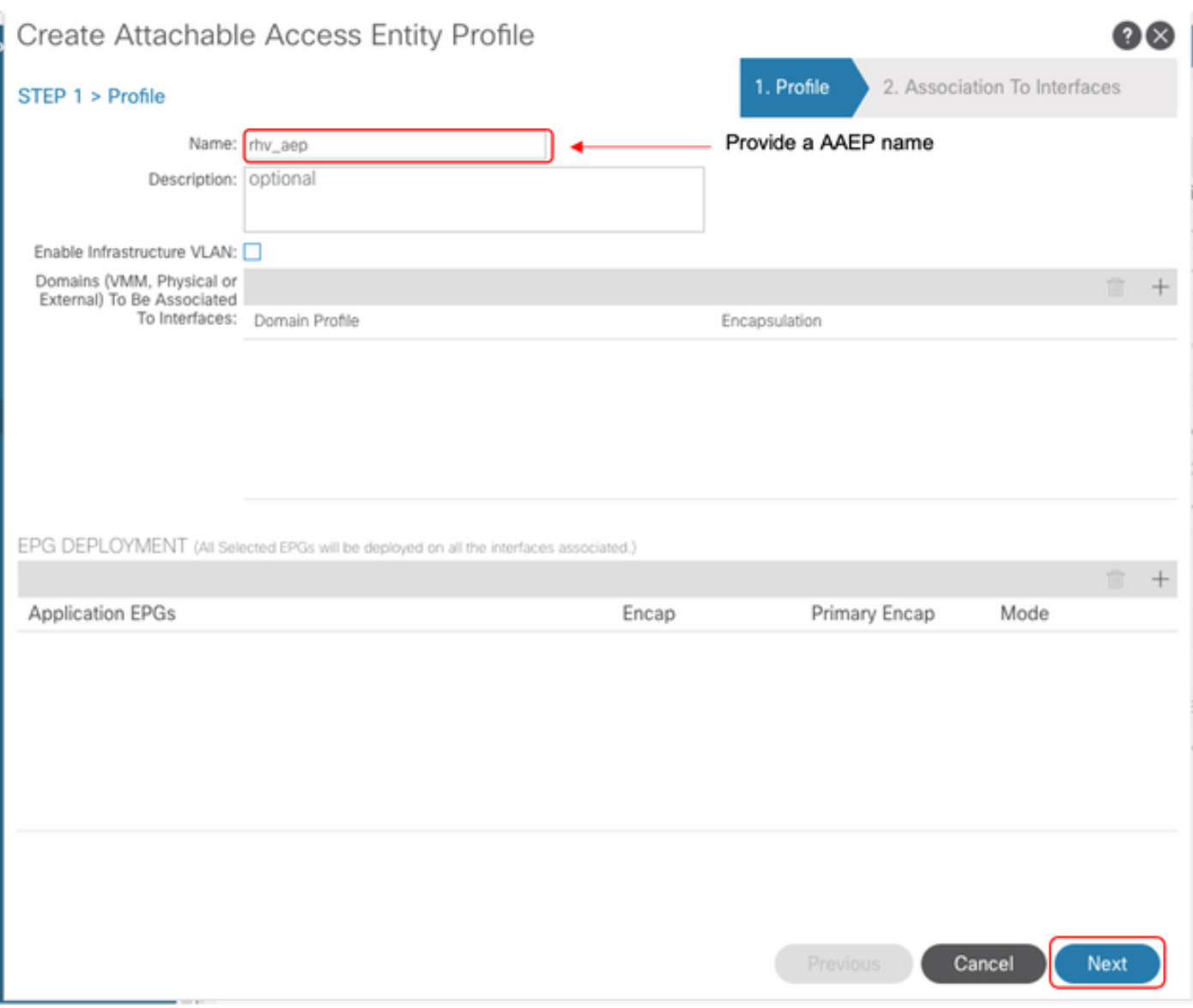

## 2. VLAN-pool die door de virtuele machines wordt gebruikt voor aansluiting op ACI.

Fabric —> Toegangsbeleid —> Pools —> VLAN —> (rechtsklik) Maak VLAN-pool

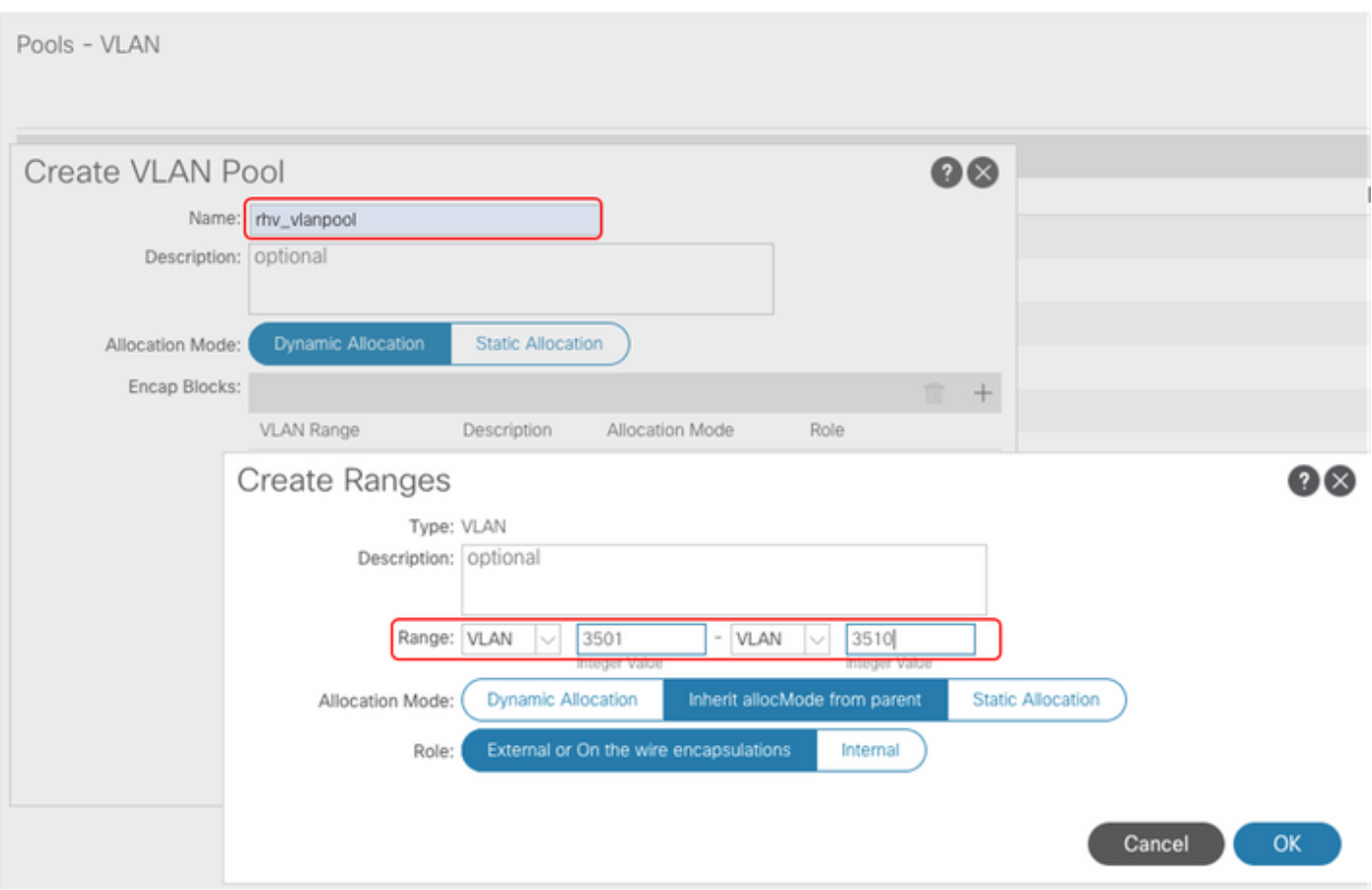

3. Maak een RoodHub-domein onder de VM-integratie en associeer de VLAN-pool en AEP (Associated Attachable Entiteit Profile) hierboven.

Virtuele netwerken —>VM Domain—> RedHat (rechtsklik)—> Een roodHat-domein maken

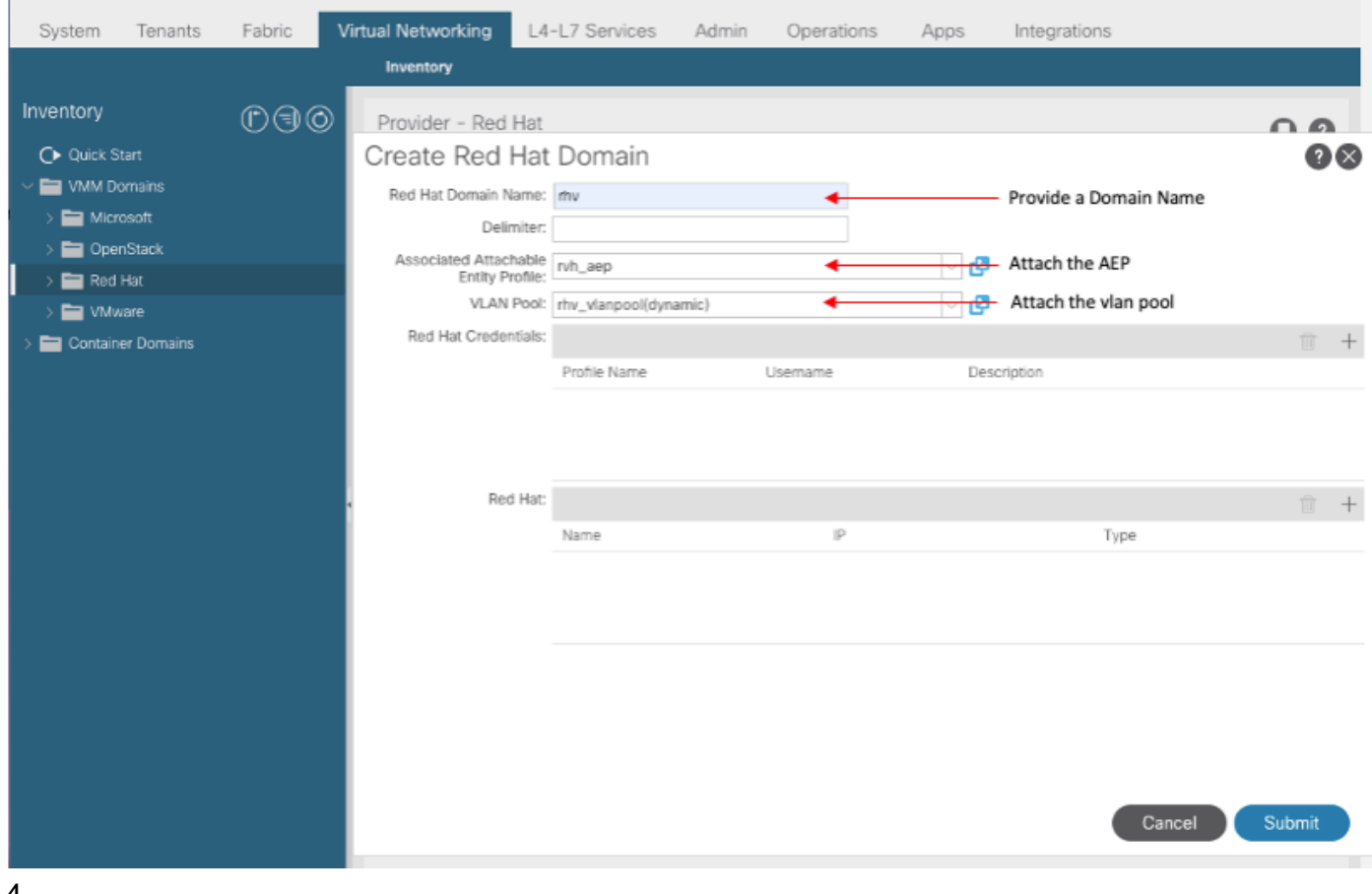

#### 4. Voeg aanmeldingsgegevens toe voor RedHat Virtualization Manager, gebruikt door APIC, aan verbonden RHV-M.

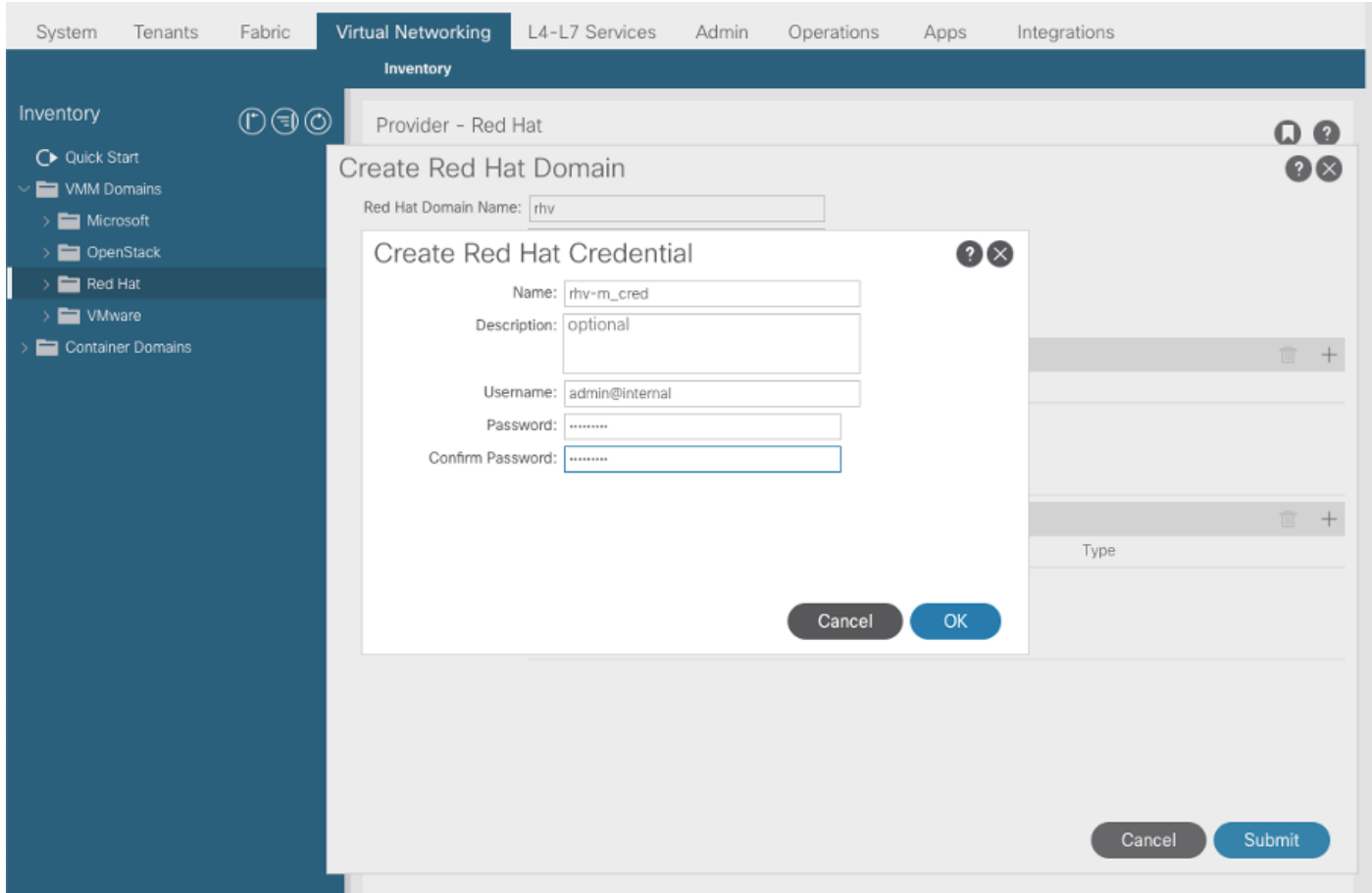

5. Maak een RHV-controller met een naam, ip-adres, datacenter en bijbehorende aanmeldingsgegevens die in bovenstaande stap zijn gemaakt.

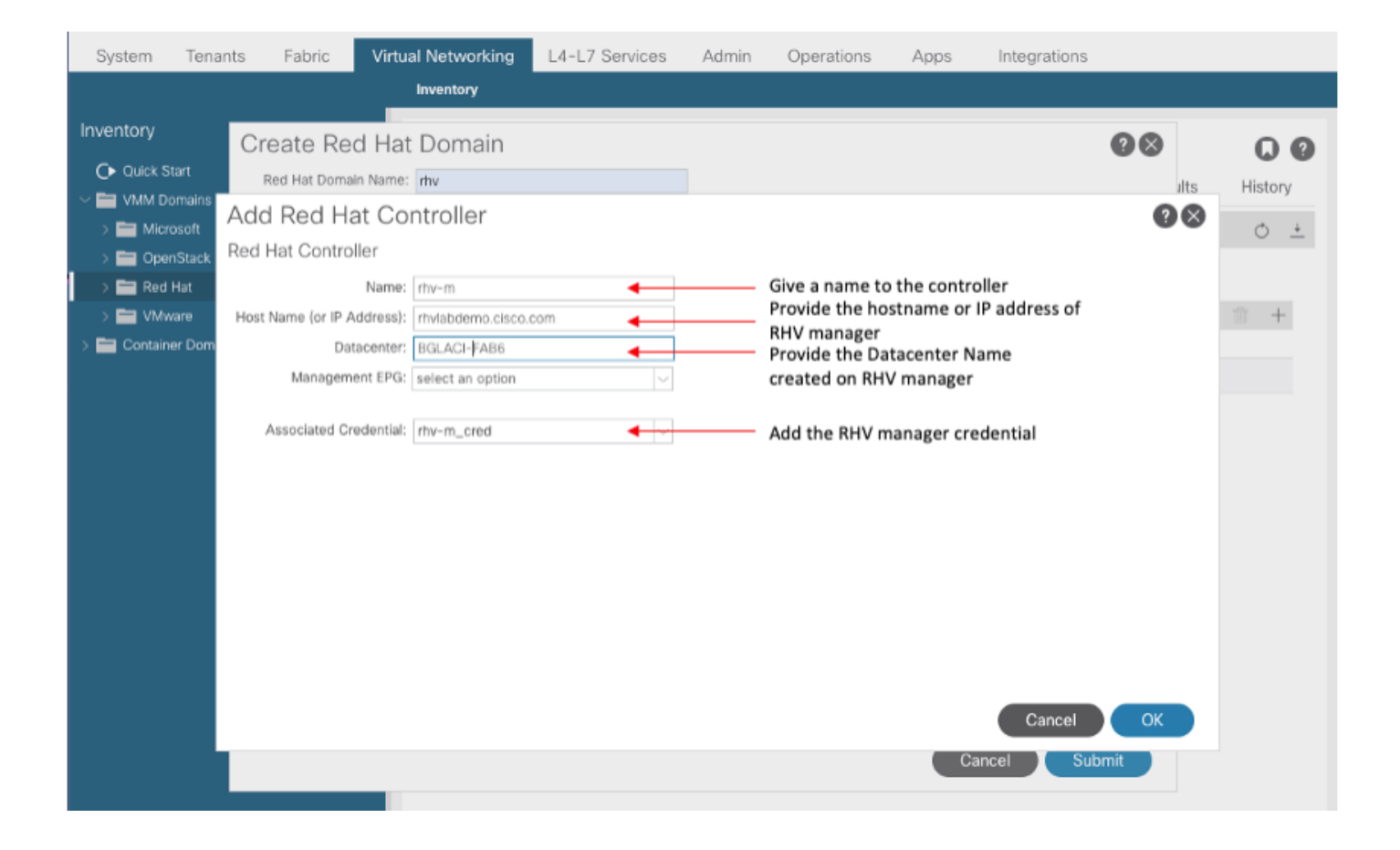

6. APIC moet nu worden aangesloten op de RHV Manager en pulls-inventaris bestaat uit hosts, VM's en logische netwerken in het datacenter

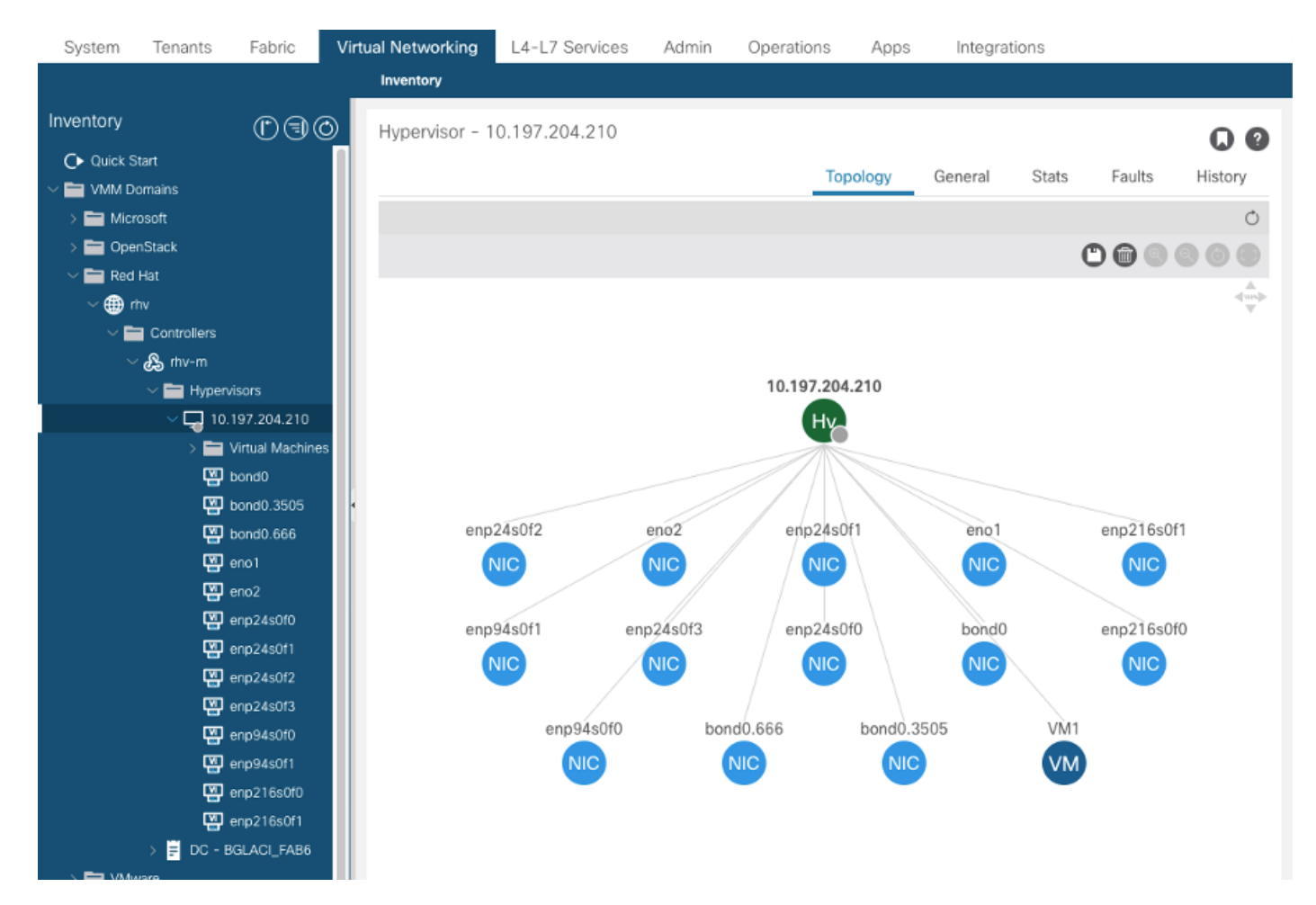

#### 7. Maak een huurder, toepassingsprofiel, EPG en associeer het met het hierboven geschapen RodeHat-domein.

Resolutie onmiddellijke: Voorvoorziening (alleen pre-provision vanaf 4.2(3n))

Inzetbaarheid onmiddellijke: Onmiddellijk of op aanvraag

8. APIC drukt epg als een logisch netwerk met een label aci\_<domainName> naar RHV Manager en associeert deze met alle clusters in het datacenter. Toewijzen van het label aan host-uplinks (eenmalige configuratie)

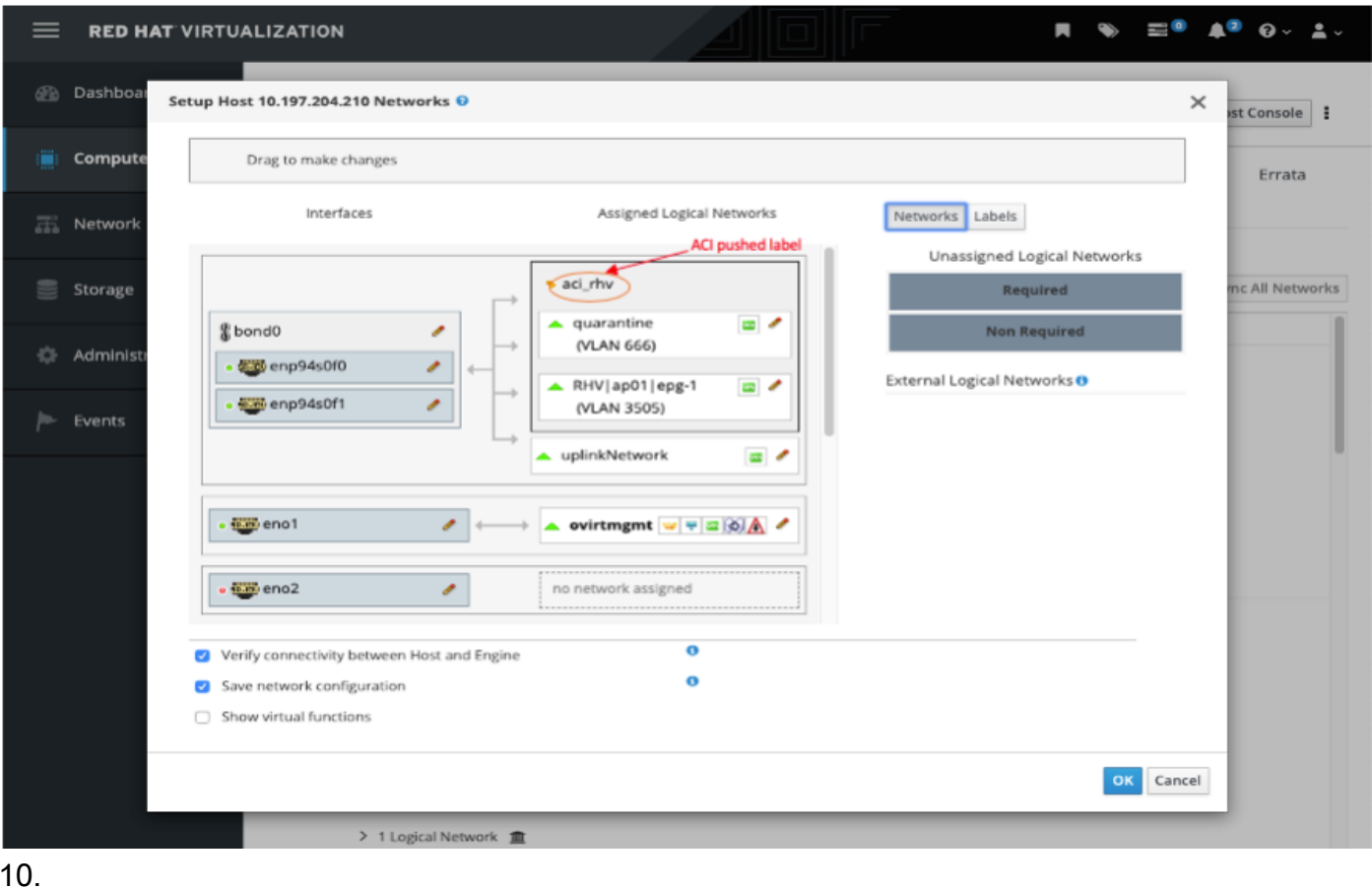

9. Standaard zal APIC VLAN-insluiting dynamisch van de gekoppelde pool toewijzen. Het netwerk aan de VM toewijzen om het VM-onderdeel van ACI EPG te maken.

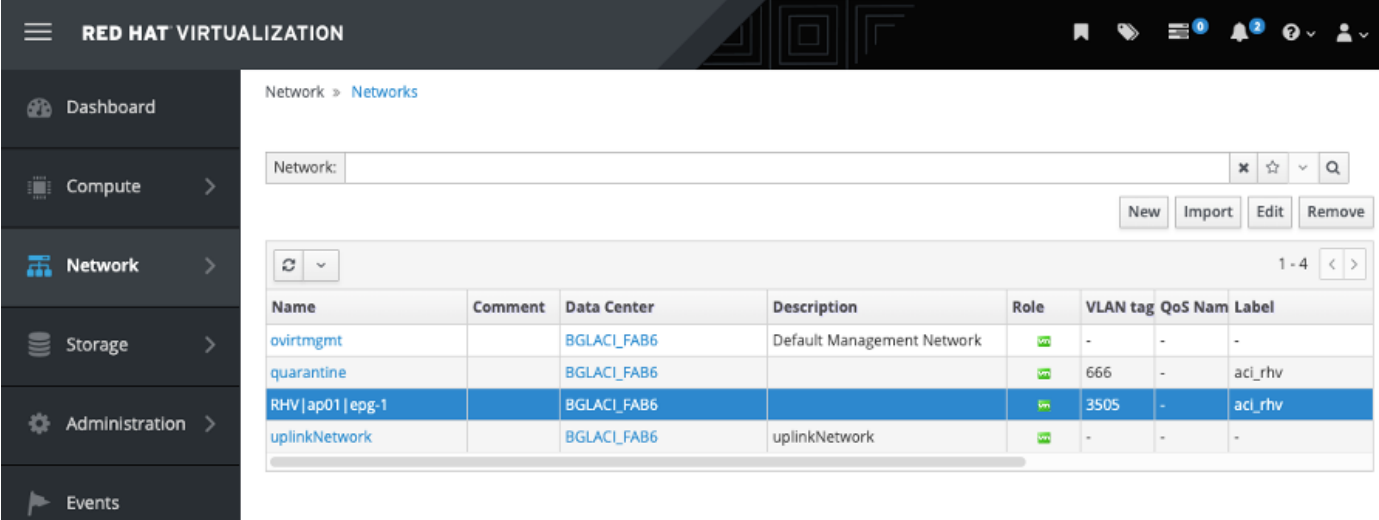

#### Verificatie:

1. Controleer het gemaakte RHV-domein en de apic-leider die verantwoordelijk is voor het opzetten van een verbinding met RHV Manager

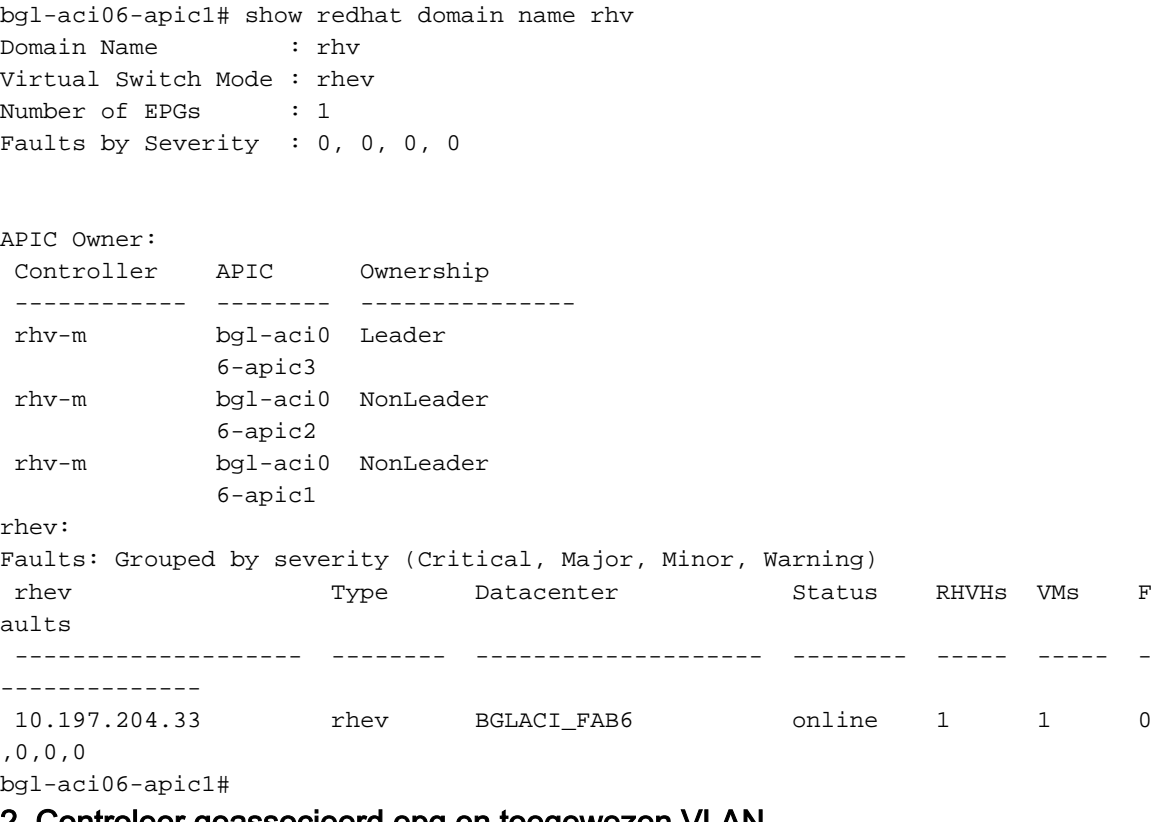

#### 2. Controleer geassocieerd epg en toegewezen VLAN

bgl-aci06-apic1# show redhat domain name rhv epg Encap: (P):Primary VLAN, (S):Secondary VLAN Name **Encap** Encap AllocMode ------------------------------ --------------- ---------- RHV|ap01|epg-1 vlan-3505 dynamic

bgl-aci06-apic1#

#### 3. Controleer de aangesloten hosts.

```
bgl-aci06-apic1# show redhat domain name rhv rhev 10.197.204.33
Hostname or IP : 10.197.204.33
Datacenter : BGLACI_FAB6
Status : online
Last Inventory Sync : 2020-05-03 17:03:20
Last Event Seen : -
Username : admin@internal
Number of RHV Hosts : 1
Number of VMs : 1
Faults by Severity : 0, 0, 0, 0
Leader : bgl-aci06-apic3
Hosts:
 RHVH VMs
 --------------- --------
 10.197.204.210 1
```
#### 4. Onder moquery's kan ook worden gebruikt om de RHV integratie te controleren

```
-To verify connected Hosts/Hypervisors
 moquery -c compHv
-To verify Controller parameters and operational status
 moquery -c compCtrlr
-To verify the vmm Domain
moquery -c vmmDomP
```
#### 5. Controleer het netwerk op host:

De volgende Ierse opdrachten kunnen worden gebruikt om VM networking op host te controleren (alleen voor linux-bruggen)

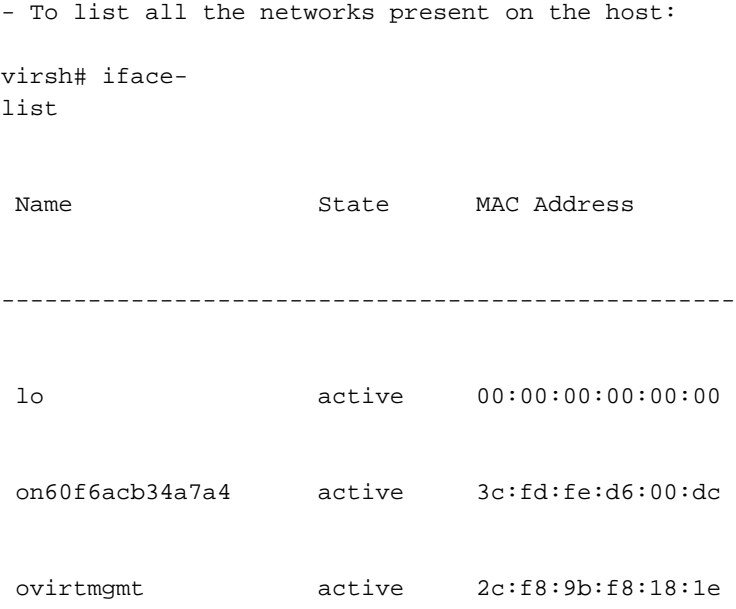

 quarantine active 3c:fd:fe:d6:00:dc uplinkNetwork active 3c:fd:fe:d6:00:dc - List all the VM on the host virsh # list Id Name State ---------------------------------------------------- 1 VM1 running - Check the interface used to connect VM1. Here on60f6acb34a7a4 is the bridge pushed by ACI. virsh # domiflist VM1 Interface Type Source Model MAC ------------------------------------------------------ vnet0 bridge on60f6acb34a7a4 virtio 56:6f:72:bd:00:03 - To dump bridge on60f6acb34a7a4 details,bond0.3505 is uplink interface of the bridge and will tag the VM traffic with ACI provided VLAN(3505 in this case). virsh # ifacedumpxml on60f6acb34a7a4 <interface type='bridge' name='on60f6acb34a7a4'> <bridge> <interface type='vlan' name='bond0.3505'> <link speed='20000' state='up'/> <vlan tag='3505'> <interface name='bond0'/> </vlan> </interface> <interface type='ethernet' name='vnet0'> <link state='unknown'/> <mac address='fe:6f:72:bd:00:03'/> </interface>

</bridge>

## Overige middelen:

- 1) [Cisco ACI voor 'RedHat Virtualization Environment' \(Wit-witboek\)](/content/en/us/solutions/collateral/data-center-virtualization/application-centric-infrastructure/white-paper-c11-740535.html)
- 2) [Handleiding voor Cisco ACI- en Rood-softwarevirtualisatie](/content/en/us/td/docs/switches/datacenter/aci/apic/sw/kb/b_Cisco_ACI_Red_Hat_Virtualization.html)